### **Use SSC Online Services**

# **Wherever You Are**

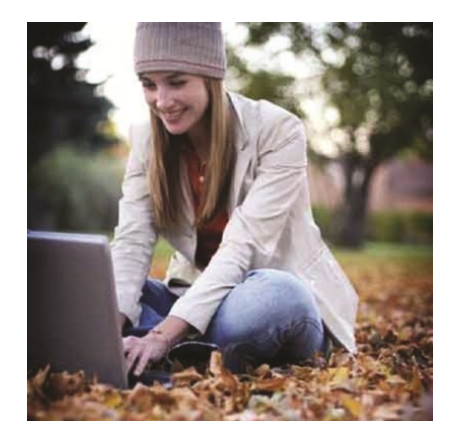

"This is one of the **best ideas**; the experience of an in-class whiteboard presentation while in the privacy of your dorm/home. Even better, the live **presentation is recorded** so it can be reviewed again. I went in thinking I would **try something new** to possibly help me review for the final. I left knowing I'd attend every single session that was offered…"

- **UWM** student on **SSC** online review sessions

**SSC** SI leaders and tutors have access to interactive whiteboards and tablet PCs that help them connect with students **anywhere**

# **Access a LIVE Online Review Session**

**Online Rooms** Content **Discussions NetTutor** 

Always Use **Mozilla Firefox**

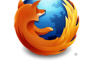

**Access an ARCHIVED Review Session** 

**Content Discussions NetTutor Online Rooms** 

- 1. Go to **D2L**: d2l.uwm.edu
- 2. Log in as a **UWM ePanther**
- 3. Click on your tutoring course link (e.g. - Math Tutoring - ssc math tutoring 2129)
- 4. Click on the **Content** tab near the top of the screen
- 5. Locate your course (e.g. Math 105)
- 6. Locate the archived session beneath your course and click on it
	- $(e.g. \n\quad)$  Math 105 Archived Session)
- 7. A window will appear "Launching Blackboard Collaborate" Choose **Open (**with Java)
	- If your internet browser blocks this program, click the horizontal bar on top and select **Download File**
- 8. When other windows appear, click **Run** or **Accept**
- 9. You are now connected to your online room!
	- Make sure you have headphones or speakers to listen to the session

## **How will I know when an online review session is held?**

A Supplemental Instruction leader, tutor, or other **SSC** employee will send you an **e-mail notification** before a **SSC** online review session is held for your course.

Because not all exam review sessions are held online, make sure to ask your Supplemental Instruction leader or tutor for more information throughout the semester.

More information located at **uwm.edu/ssc** and **D2L**

**Apple/Macintosh Users** 

If using Safari, make sure your pop-up blocker is turned off **before** following the steps listed above. To turn off the pop-up blocker in Safari:

- Select **Safari** on the main tool bar
- If the "**Block Pop-Up Windows**" option is checked, uncheck it to unblock pop-up windows

#### 1. Go to **D2L**: d2l.uwm.edu

- 2. Log in as a **UWM ePanther**
- 3. Click on your tutoring course link (e.g. - Math Tutoring - ssc math tutoring 2129)
- 4. Click on the **Online Rooms** tab near the top of the screen
- 5. Locate your room Click **Join**
- 6. If prompted, click **Allow Pop-Ups**, then repeat step #5
- 7. A window will appear "Launching Blackboard Collaborate" Choose **Open (**with Java)
	- If your internet browser blocks this program, click the horizontal bar on top and select **Download File**
- 8. When other windows appear, click **Run** or **Accept**
- 9. Select your connection speed and click **OK**
- 10. You are now connected to your online room!
	- Make sure you have headphones or speakers to listen to the session